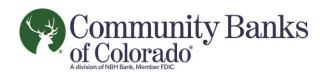

# **Cobnks Business Mobile**

Quick Start Guide

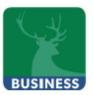

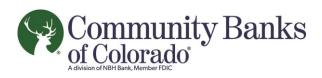

### **Making A Deposit**

| Step | Action                                                                                                    | Display                                                                                                    |
|------|----------------------------------------------------------------------------------------------------|----------------------------------------------------------------------------------------------------|
| 1    | After launching the Mobile App, select Check Deposit in the global navigation menu.                                                                                                    | Check Deposit                                                                                                    |
|      | The application will take a moment to load the Remote Deposit Capture functionality. The user will see the pinwheel icon spinning along indicating that the application is "updating".                                                                                                    |                                                                                                    |
|      | During this time the user's information is being sent to the FXD service to determine user eligibility and make potential changes to the user's account information before allowing entry into the RDC service.                                                                                                    |                                                                                                    |
|      | The user will believe that the RDC service in Mobile Banking is simply launching.                                                                                                    |                                                                                                    |
| 2    | The Check Deposit screen appears which presents guidelines for making deposits by default. On this screen users have two options:  Deposit: Allows the user to enter new checks for deposit.  Recent: Allows the user to get a history or deposits they have made in the past.  The user selects Deposit Check to continue. | Check Deposit  Check Deposit  Depositing Checks is Easy Place your check on a flat surface with a dark background and good lighting.  Tap the Deposit Check button to get started. |

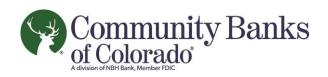

| Step | Action                                                                                                    | Display                                        |
|------|----------------------------------------------------------------------------------------------------|------------------------------------------------|
| 3    | The Check Deposit screen appears.                                                                          | ■■■○ AT&T LTE 10:13 AM                         |
|      | On this screen the user has five options:                                                                  | Block Deposit Check Sept Cit Coll 105 Dark 140 |
|      | <ul> <li>Front: Allows users to capture an image of the</li> </ul>                                         | +o +o                                          |
|      | front of their check.                                                                                      |                                                |
|      | <ul> <li>Back: Allows users to capture an image of the</li> </ul>                                          | Front Back                                     |
|      | back of their check.                                                                                       | Amount >                                       |
|      | Amount: Allows users to enter the amount of the                                                            | Deposit To >                                   |
|      | check they are depositing.                                                                                 | Email Receipt To ttb@fisglobal.com             |
|      | Deposit To: Allows users to choose the account to                                                          | Email recorpt to subvingeroussoni              |
|      | receive the deposit.                                                                                       |                                                |
|      | Email Receipt To: Allows users to choose an email     address where a receipt of the deposit will be sent. |                                                |
|      | address where a receipt of the deposit will be sent.                                                       | Garcel Gontinue                                |
|      | The user will start by selecting Front to capture an image of                                              |                                                |
|      | their check.                                                                                               |                                                |
| 4    | The device camera launches within the Mobile Banking app.                                                  |                                                |
|      | Corner icons are displayed so that the user can ensure to align                                            |                                                |
|      | the check within the available boundaries. A camera icon                                                   |                                                |
|      | appears allowing the user to capture the image. An X also                                                  | Topo Control                                   |
|      | appears which allows the user to cancel the image capture.                                                 | to was                                         |
|      | Users can also obtain instructions on how to                                                               | 200                                            |
|      | capture their check image by selecting the info icon.                                                      | 27                                             |
|      |                                                                                                    | Louis Louis                                    |
|      | Note: For best results, the check should be placed on a dark                                               | 6 8 8                                          |
|      | background. All four corners of the check must also fit within                                             | 1                                              |
|      | the boundary indicated by the app.                                                                         |                                                |
|      | Select the camera to take the picture of the check.                                                        | <b>⊗ ⊚</b> ⊗                                   |
| 5    | After capturing the image, the camera icon changes to an                                                   |                                                |
|      | image of a checkmark. The user will select this button to                                                  | <b>©</b>                                       |
|      | accept the photo and save the check image.                                                                 |                                                |
|      |                                                                                                    |                                                |
|      | On the left, the X changes to a red button with a circular                                                 |                                                |
|      | arrow allowing them to go back and attempt another capture                                                 | O                                              |
|      | if necessary.                                                                                              |                                                |

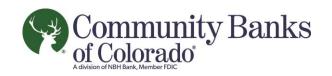

| Step | Action                                                                                                    | Display                                                                                          |
|------|----------------------------------------------------------------------------------------------------|--------------------------------------------------------------------------------------------------|
| 6    | After selecting the checkmark, the Deposit Check screen appears, this time showing a smaller version of the image captured from the front of the check.  Select Back to capture the endorsed side of the check.                                                                                                    | Deposit To  Email Receipt To ttb@fisglobel.com                                                   |
| 7    | Again, the device camera launches within the Mobile Banking app. Corner icons are displayed so that the user can ensure to align the check within the available boundaries. A camera icon appears allowing the user to capture the image. An X also appears which allows the user to cancel the image capture.  Note: The check itself should be endorsed before the image is captured. Checks should be endorsed as: | Six Topolish Soria<br>Tasa Manada Three  32712701  32523 Six Six Six Six Six Six Six Six Six Six |
|      | For Mobile Deposit Only — Bank Name Account Number Endorsement  Select the camera to take the picture of the check.                                                                                                    |                                                                                                  |
| 8    | After capturing the image, the camera icon changes to an image of a checkmark. The user will select this button to accept the photo and save the check image.                                                                                                    | <b>6</b>                                                                                         |
|      | On the left, the X changes to a red button with a circular arrow allowing them to go back and attempt another capture if necessary.                                                                                                    | 0                                                                                                |

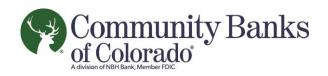

| Step | Action                                                         | Display                                                                                 |
|------|----------------------------------------------------------------|-----------------------------------------------------------------------------------------|
| 9    | After selecting OK, the check deposit screen appears, this     | *** ∞ ATAT LIE 10:18 AM                                                                 |
|      | time showing a smaller version of the image captured from      | Block Deposit Check Styn Cit                                                            |
|      | both the front and back of the check.                          | Codi BS Bank 140                                                                        |
|      | Select Amount to enter the dollar amount of the check deposit. | Front Back  Amount >  Deposit To >  Email Receipt To ttb96eglobel.com  Contcol Continue |
| 10   | A number pad launches within the app.                          | BISSA AMOUNT SUPPOR                                                                     |
|      | Enter the dollar amount of the deposit exactly as it appears   |                                                                                         |
|      | on the check including dollars and cents.                      | \$1.00                                                                                  |
|      | When complete, select Done to store the amount of the          |                                                                                         |
|      | check being deposited.                                         | 1 2 3                                                                                   |
|      |                                                                | 4 5 6                                                                                   |
|      |                                                                | 7 8 9                                                                                   |
|      |                                                                | Done 0 ←□                                                                               |

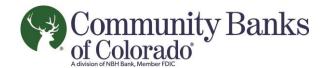

#### Action Display Step After entering the amount, the Deposit Check screen appears, 11 showing the amount of the check the user is attempting to Deposit Check deposit. Select the Deposit To field in order to select the account into which the funds will be placed. Deposit To Email Receipt To ttb@fisglobal.com A list of eligible accounts appears. 12 Deposit To Select the account to receive the deposit from the list of NOW CHECKING ACCOUNT \*2701 eligible accounts. SAVINGS \*2801 Note: If a particular account that the customer wishes to use SAVINGS \*2802 for this deposit does not appear in the list, the user must speak to their financial institution's customer service area to SPECIAL CHECKING "2702 ensure that their account meets eligibility requirements, is available for viewing in online and mobile banking, and has been sent to the FXD service as an available account.

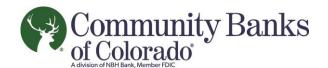

Step Action Display The Check Deposit screen appears again. The user will need 13 to enter an email address for a receipt of the deposit. Deposit Check Note: The last used email address will prefill if the user has completed a deposit before via either the phone or tablet application. NOW CHECKING AC... > QWERTYUIOP ZXCVBNM 0 Now that all the fields are completed users should see the 14 front and back image of their check, along with the amount, Deposit Check account to accept the deposit, and the email where they would like a receipt delivered. The user can select Cancel to end the process of depositing a check or select Continue to proceed. NOW CHECKING AC ... > Continue

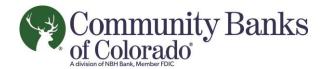

## Action Display Step The screen darkens and a pinwheel icon appears, indicating to 14 the user that the deposit information is being uploaded. At this point, the system is checking over the supplied check image, and payment information for issues such as blurry text, cut-off images, and missing information. Users will be prompted to resupply any pieces of information that are not included or accepted before they can continue. 15 If the system accepts the user's check images and deposit information, the continue button at the bottom of the screen is replaced with a button labeled "Approve". Users can select Edit in the upper left hand corner of the screen to make any changes to the deposit information. Users can still cancel the deposit at this time by selecting the NOW CHECKING ACCO... Cancel button. Select Approve to upload the check information and continue. Approve

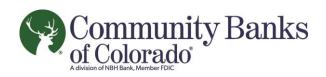

| Step | Action                                                                                                    | Display                                                                                                    |
|------|----------------------------------------------------------------------------------------------------|----------------------------------------------------------------------------------------------------|
| 16   | The pinwheel icon appears again, indicating to the user that the deposit information is being submitted.                                                                                                    | ### Approve Deposit Sign CE  Cell ISS Dark 149                                                                                    |
|      | At this point, the RDC system is uploading all the check information to the FIS Xpress Deposit (FXD) service.                                                                                                    | Front Back  Amount \$1.00  Deposit To NOW CHECKING ACCO  Available Delines \$100 Hz 100 com  Email Receipt To titlettisplobat.com |
| 17   | The Deposit Complete screen appears showing information about the deposit that was just made. There is also an indication at the top of the screen that the deposit has been successfully scheduled.  Selecting Back to Check Deposit returns the user to the initial RDC screen where they can choose to make a deposit or review deposit history. | Deposit Vo NOW CHECKING ACCO  Email Receipt To ttb@fisglobal.com                                                                  |

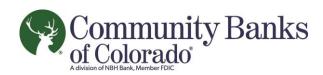

### **Reviewing Deposit History**

| Step | Action                                                                                                    | Display                                                                                                    |
|------|----------------------------------------------------------------------------------------------------|----------------------------------------------------------------------------------------------------|
| 1    | After launching the Mobile App, select Check Deposit in the global navigation menu.                                                                                                    | Check Deposit % or C                                                                                                    |
|      | The user will see the scrolling pinwheel graphic indicating that the system is updating.                                                                                                    |                                                                                                    |
|      | This is being counted as a successive login into RDC. The system is actually checking all account information and user eligibility for changes. The user thinks that they are simply accessing the RDC features at this time. |                                                                                                    |
| 2    | This presents the user with the Check Deposit screen which                                                                                                    | ■■■□ AT&T LTE 18:13 AM                                                                                                    |
|      | presents guidelines for making deposits by default. On this                                                                                                    | Check Deposit ‱                                                                                                    |
|      | screen users have two options:                                                                                                    | DEPOSIT F/464NT                                                                                                    |
|      | <ul> <li>Deposit: Allows the user to enter new checks for<br/>deposit.</li> </ul>                                                                                                    | Depositing Checks is Easy Place your check on a flat surface with a dark background and good lighting.                                                                                                    |
|      | Recent: Allows the user to get a history or deposits they have made in the past.                                                                                                    | Tap the Deposit Check button to get started.                                                                                                    |
|      | The user selects Recent to continue.                                                                                                    | CHARACTER PROPERTY OF THE PARTY OF THE PARTY |
|      |                                                                                                    | Deposit Check                                                                                                    |

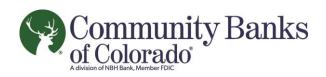

| Step | Action                                                                                                    | Display                       |
|------|----------------------------------------------------------------------------------------------------|-------------------------------|
| 3    | A list of recent deposit history appears.                                                                              | ■ Check Deposit Synor         |
|      | The user will see a chronological list of all the historical                                                           | DEPOSIT RECENT                |
|      | transactions in the FXD database.                                                                                      | DEPOSITE 98/13/2014 \$1.00 >  |
|      | Transactions include:                                                                                                  | DEPOSIT: 08/13/2014 \$50.00 > |
|      | Date                                                                                                    | DEPOSIT 08/45/0014 \$45.35 >  |
|      | Amount                                                                                                    | DEPOSIT: 08/08/2014 \$45.35 > |
|      | Deposit Status                                                                                                    | DEPOSIT: 08/47/2014 \$50.00 > |
|      | Selecting the deposit will provide the user with more details                                                          | DEPOSIT: 68/47/2014 \$25.00 > |
|      |                                                                                                    | DEPOSIT: 08/06/2014 \$64.90 > |
|      |                                                                                                    | DEPOSIT: 08/05/2014 \$64.90 > |
| 4    | After selecting a deposit, the user will see an indication that                                                        | att.AT8T 45 () 11:14 AM       |
|      | the system is updating.                                                                                                | Back Details Sprof            |
|      | During this time, the Mobile Banking RDC system is connecting with FXD to gather information about the user's deposit. |                               |
|      |                                                                                                    |                               |

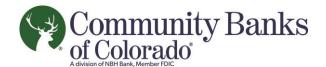

Action Display Step The Details screen appears. 5 Details The user is shown information about the deposit including: Date Amount 06/13/2014 Date Status Status Date \$1.00 Account degosited Status Deposited The user cannot initially see the images of the check that Deposit Date were submitted with their deposit. Images can be EDT 2014 downloaded from FXD when the user selects the check front or check back buttons. After selecting which check image the user would like to 6 review, they will see a rotating icon while the image is Details downloaded from FXD. Front Note: The images of the deposited check are not stored locally Date 06/13/2014 on the user's device and are recalled on demand from the FXD Amount \$1.00 system. Status deposited Deposited Amount 1.00 Deposit Date Wed Aug 13 10:56:27

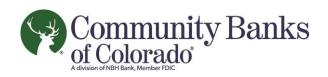

| Step | Action                                                                                                    | Display                                                                                                    |
|------|----------------------------------------------------------------------------------------------------|----------------------------------------------------------------------------------------------------|
| 7    | Check images the user selected to view appear.                                                            | Biol. Details support                                                                                                    |
|      | Users can decide to only view the check front or check back individually.                                 | First Back                                                                                                    |
|      |                                                                                                    | Date 96/13/2014                                                                                                    |
|      |                                                                                                    | Amount \$1.00                                                                                                    |
|      |                                                                                                    | Stehus deposited                                                                                                    |
|      |                                                                                                    | Deposited 1.00<br>Amount                                                                                                    |
|      |                                                                                                    | Deposit Cate Wed Aug 13 10155:27<br>EDT 2014                                                                                                    |
| 8    | The user can select a preview image of the check to see a larger version.                                 | ATAT LTE BESSAM . I WORK                                                                                                    |
|      | The user can return to the Details screen by selecting the X in the lower left hand corner of the screen. | Box handed delice and at manuson topopatos conductors and at a conductors and at a conductors and at a conductors and at a conductors and at a conductors and at a conductors and at a conductors and at a conductors are a conductors and at a conductors are a conductors and at a conductors are a conductors and a conductors are a conductors and a conductors are a conductors are a conductors and a conductors are a conductors and a conductors are a conductors and a conductors are a conductors are a conductors and a conductors are a conductors and a conductors are a conductors and a conductors are a conductors and a conductors are a conductors and a conductors are a conductors are a conductors and a conductors are a conductors and a conductors are a conductors and a conductors are a conductors and a conductors are a conductors are a conductors are a conductors and a conductors are a conductors are a conductors are a conductors and a conductors are a conductors and a conductors are a conductors are a conductors are a conductors and a conductors are a conductors are a conductors are a conductors and a conductors are a conductors are a conductors are a conductors and a conductors are a conductors are a conductors are a conductors and a conductors are a c |
|      |                                                                                                    | Spinks 3, 2001  MPLE - NOT REGOTIABLE  ***********************************                                                                                                    |